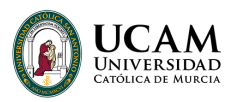

## **API virtual**

## **Instalación y uso aplicación de escritorio**

Aunque la aplicación puedes utilizarla desde cualquier navegador sin necesidad de instalar nada, también puedes instalarla el cliente en tu ordenador para tener el acceso directo a los archivos de tu ordenador.

1. En el menú lateral, entrar en **Preferencias > Descargas,** y descargar el cliente según tu sistema operativo.\*

2. Una vez instalado, en el menú lateral izquierdo **Preferencias > Activar "Usar Cliente"**.

3. Cuando selecciones una aplicación **se te descargará un archivo para ejecutarlo desde tu ordenador.**

## \* **Al instalar en Windows**:

Te aparecerá una advertencia de seguridad en la que deberás pulsar en: **Más información > Ejecutar de todas formas**.

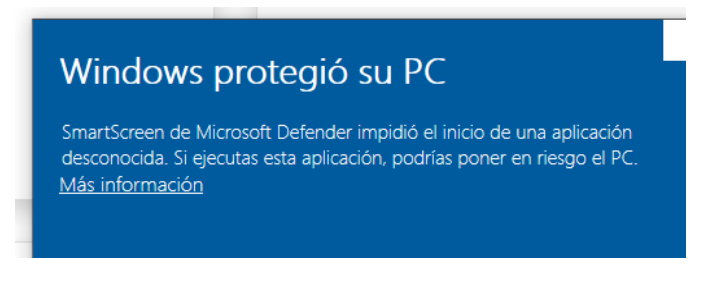

Después deberás seguir los pasos para instalar el cliente:

Una vez instalado, debes seguir los pasos normales:

1. En el menú lateral izquierdo **Preferencias > Activar "Usar Cliente"**.

2. Cuando selecciones una aplicación **se te descargará un archivo que al que deberas hacer**

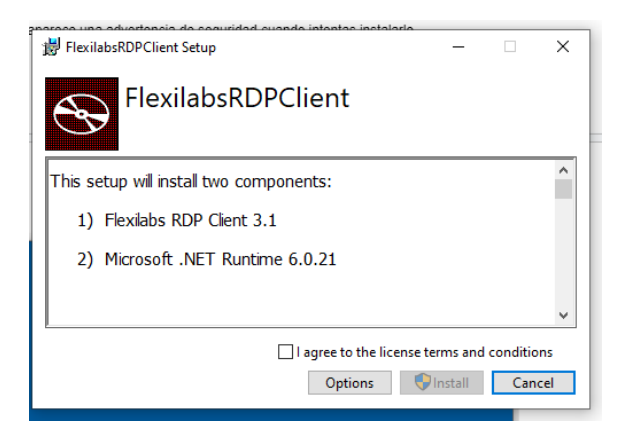

## **click para ejecutarlo en tu ordenador.**

3. Nos aparecerá una ventana de escritorio remoto que debemos aceptar y, depende la aplicación, se nos abrirá únicamente la aplicación o un escritorio remoto.

\* Es recomendable marcar la casilla de no volver a preguntar para evitar este paso las próximas veces:

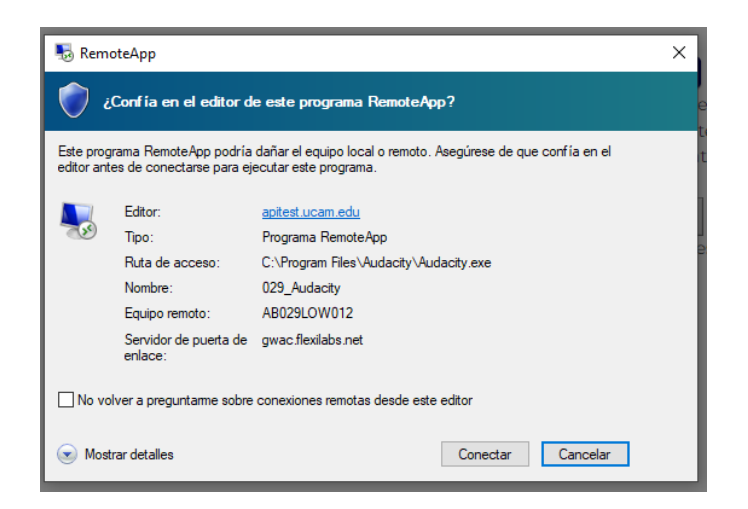

Recuerda que al instalar el cliente en tu ordenador **tendrás acceso a los archivos de tu ordenador**:

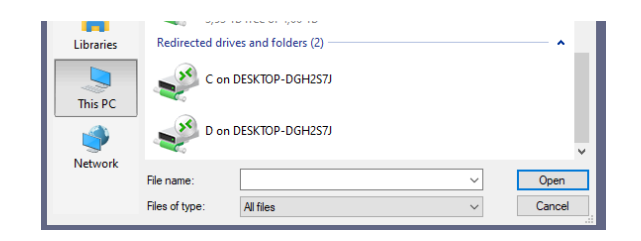